## Share your page with a team member (step 9 of 9)

Once you've created content you'll want to share it with your team members. Confluence can do all the work for you, just click the **Share** button.

1. Let's tell someone about this page. Click the **Share** button at the top right of the page. It looks like this:

| ය Save <u>f</u> o | r later                      |
|-------------------|------------------------------|
|                   | Share this page              |
|                   | Share link                   |
|                   | https://yoursite/x/AQAC Copy |
|                   | Add people                   |
|                   | User name, group or email    |
|                   | Include a message            |
|                   | Take a look at this page     |
|                   |                              |
|                   | Share Cancel                 |

- 2. Type the name of the person or group you want to share the page with. You can also enter an email address.
- 3. Add a message to give the person some background about the page.
- Click the Share button. Confluence will send the person an email message about this page. Shared!

1 If your administrator has not added a mail server, the Share button will only show the share link.

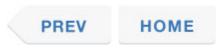